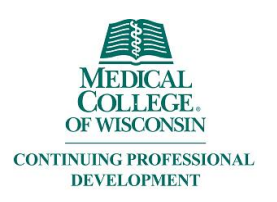

## Creating and Editing Ethos Account

# Creating your account:

Go to EthosCE: <https://ocpe.mcw.edu/>

#### **Click the Login button**

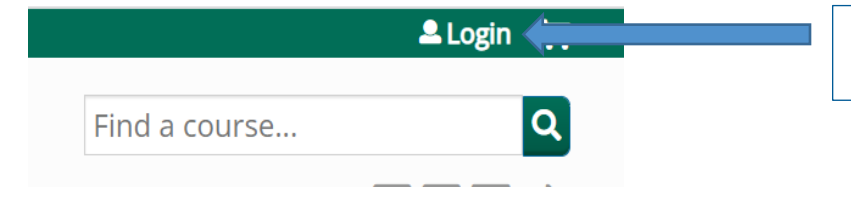

You will click "Login" to create an account OR to edit your account.

Click the appropriate button.

# Log in / Create account

Please select an account type.

If you are unsure if you already have an account, please call (414) 955-4900.

MCW login supports current Faculty and Staff. Former MCW Faculty and Staff should contact the MCW Office of Continuing Education & Professional Education at (414) 955-4900 or at cme@mcw.edu to have login credential reset.

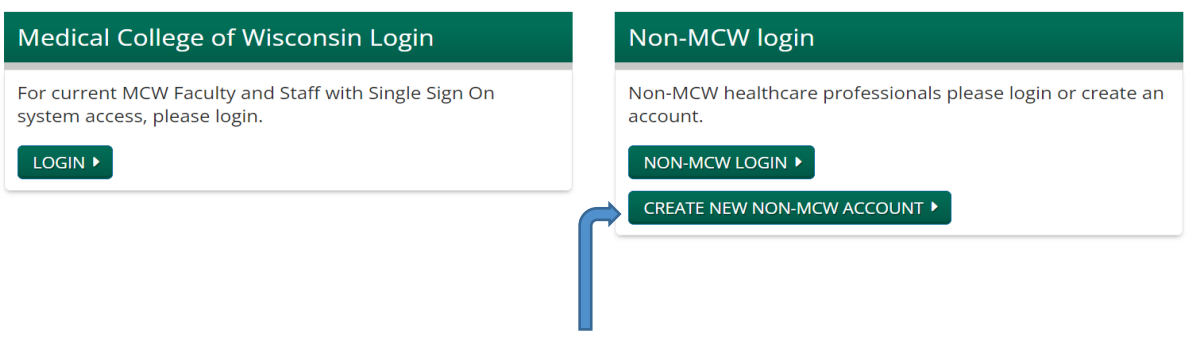

Non-MCW Faculty and Staff click here

## Adding personal information to your account:

When you are completing the profile information fill in the answers that match with your licensing and/or board information. Your name and address will appear on your transcript.

When all boxes are completed, click the "Save" button on the bottom of the screen,

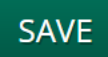

### Next, click the "mobile" tab.

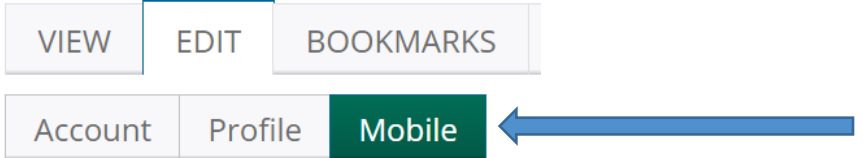

#### Add your mobile number in the appropriate box and click "confirm number"

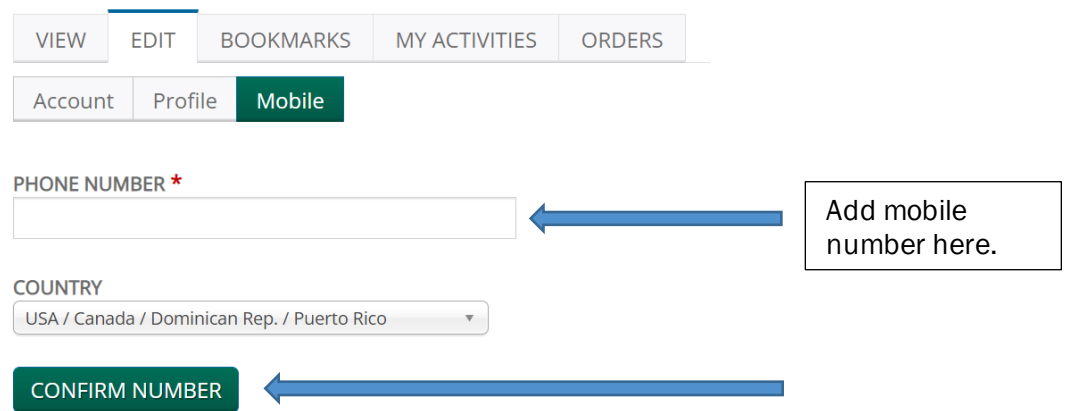

You will receive a confirmation code on your mobile device. Type the code and click "confirm number"

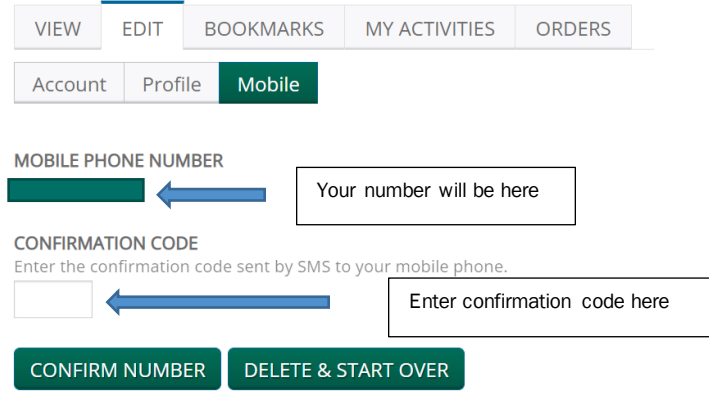

# Editing your account

After logging in, on the left hand side, click on "My Profile"

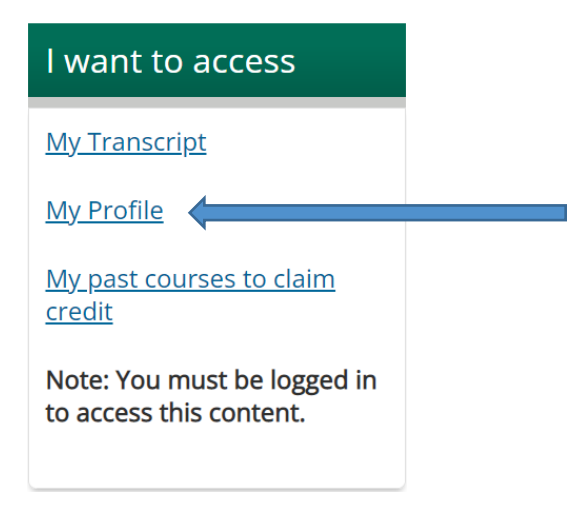

### Click "Edit" then "Profile"

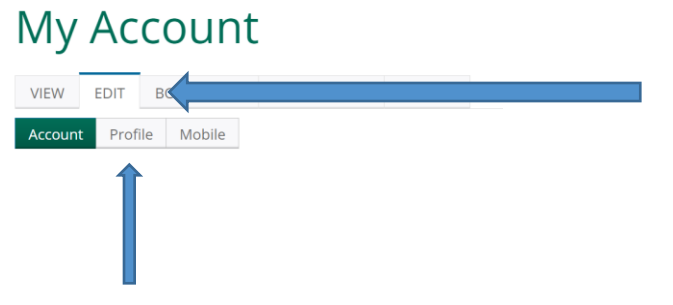

Update your information and click "Save"

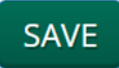